## Instructionsto View or Print Your ElectronicW2

1. On the Employeetab of your myGateaccount, click "View/Print YourElectronicW2"

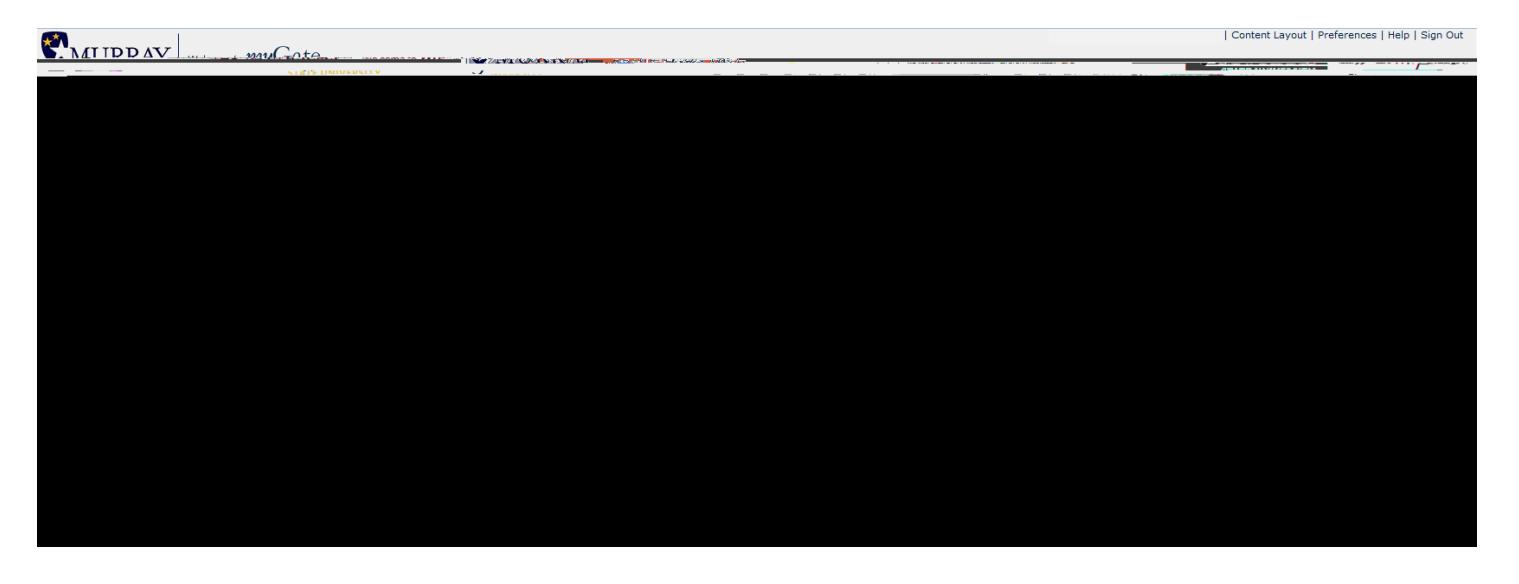

## 2. Selectthe appropriate TaxYear, and then click the Displaybutton

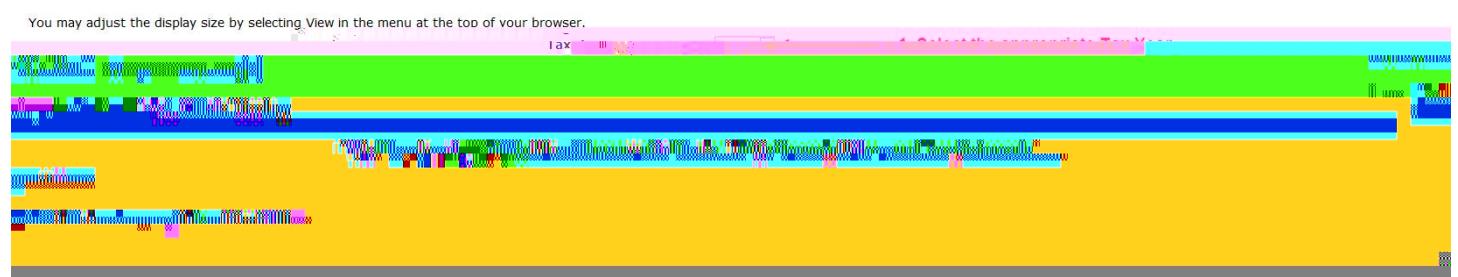

## 3. Clickthe Printable W 2 button

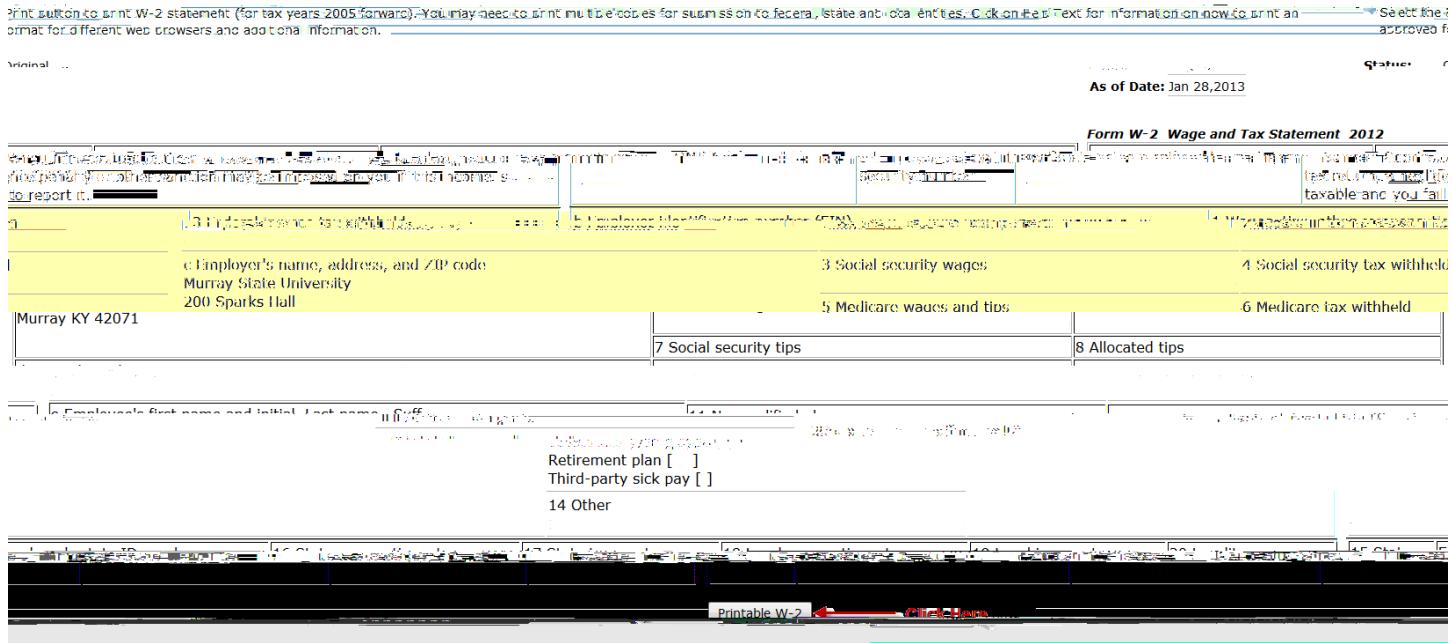